# **LIONS NETTIKOKOUS – MODERAATTORIN/KOKOUKSEN JÄRJESTÄJÄN OHJEET**

GoToMeeting sivuston ohje kokouksen järjestäjälle/moderaattorille,

<https://support.logmeininc.com/gotomeeting/organizer-user-guide>

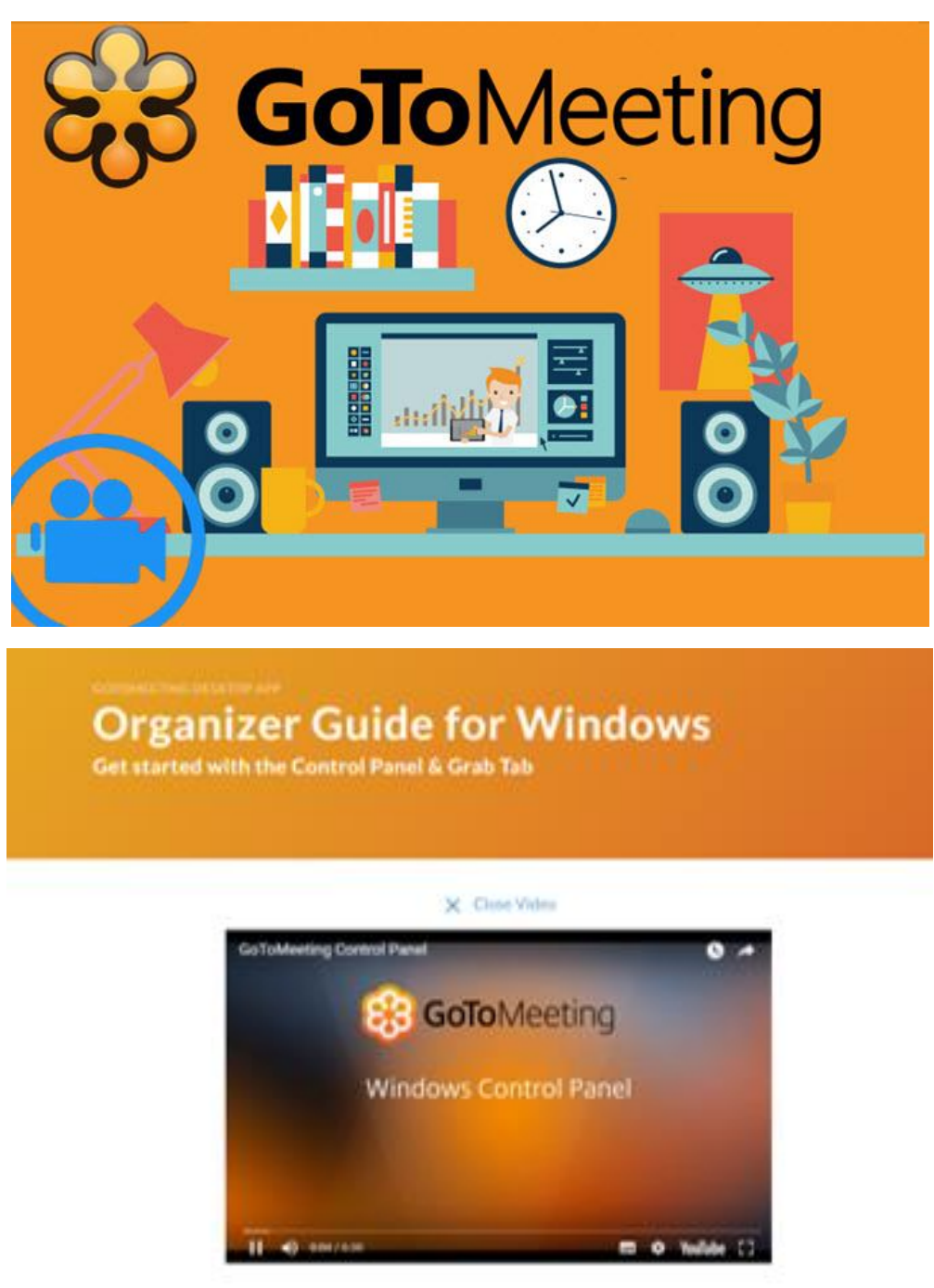

GoToMeeting ja GoToWebinar toimivat lähes kaikilla laitteilla.

Tietokoneet/läppärit sekä PC että MAC, melkein kaikilla tableteilla ja lähes kaikilla kännyköillä (iphone, android, windows). Jos nettikokous vaatii tarkempaa huomiotasi esitettävään materiaaliin, suosittelen käyttämään tietokonetta tai läppäriä, koska niissä on suurempi näyttö kuin esimerkiksi kännyköissä.

## **KIRJAUTUMINEN**

Sinulla täytyy olla ensin GoToMeeting asennettuna (Katso OHJE\_Lions-nettikokoukseen-liittyminen.pdf).

Kokouksen järjestäjänä/moderaattorina sinun tulee kirjautua pääkäyttäjätunnuksilla (sähköposti&salasana), jotta kokous alkaa (muuten kaikki vain odottavat "kokousaulassa" (kuva oikealla). Pääkäyttäjätunnuksen saat Lions-liiton toimistosta (Susanna) tai Lions-liiton koulutusjohtajalta.

Jos olet aloittamassa kokousta, klikattuasi kokouslinkkiä päädyt "kokousaulaan", niin klikkaa korostettua SIGN IN NOW -linkkiä ja kirjaudu pääkäyttäjätunnuksilla.

Kun olet kirjautunut sisään ja kokous alkaa, kaikki muut osallistujat pääsevät sisään kokoukseen. *Vertaa tavallisen kokouksen alkua, sinä avaat kokoushuoneen lukollisen oven ja muut kävelevät perässäsi sisään.*

# **ÄÄNEN JA MIKROFONIN TARKISTUS**

Kirjautuessasi järjestelmä pyytää sinua valitsemaan äänivaihtoehdon, joko tietokoneen kautta (mikrofoni ja kuullut äänet) tai sitten puhlimen kautta.

Ensisijaisesti suosittelen tietokoneääniä, mutta jos kuuluvuus on erittäin heikko, niin siinä tapauksessa kannattaa soittaa linjalle ja toimia ruudun ohjeiden mukaan. Tarkemmat ohjeet myös osallistujan ohjeessa (OHJE\_Lions-nettikokoukseen-liittyminen.pdf)

Kokouksen aikana voit million tahansa vaihtaa äänet tietokoneelta puhelimeen ja takaisin.

## **OHJAUSPANEELIN VALIKKO**

**Kun aloitat kokouksen, muista käydä vaihtamassa oma nimesi ja sähköpostiosoitteesi.**

→ ensimmäinen valikon vaihtoehto **Edit Your Name and Email**

Muussa tapauksessa nimesi on "Lions Nettikokous" ja sitä vastaava pääkäyttäjän sähköpostiosoite.

Kokouksen lopuksi, avaa valikko ja klikkaa alin vaihtoehto. **Exit – End Meeting**

siellä voi näkyä myös toinen vaihtoehto "Exit – Leave Meeting", jolloin vain sinä poistut ja joku/muut jäävät vielä kokoukseen. Varmista että valitse Exit – End Meeting kokouksen lopuksi.

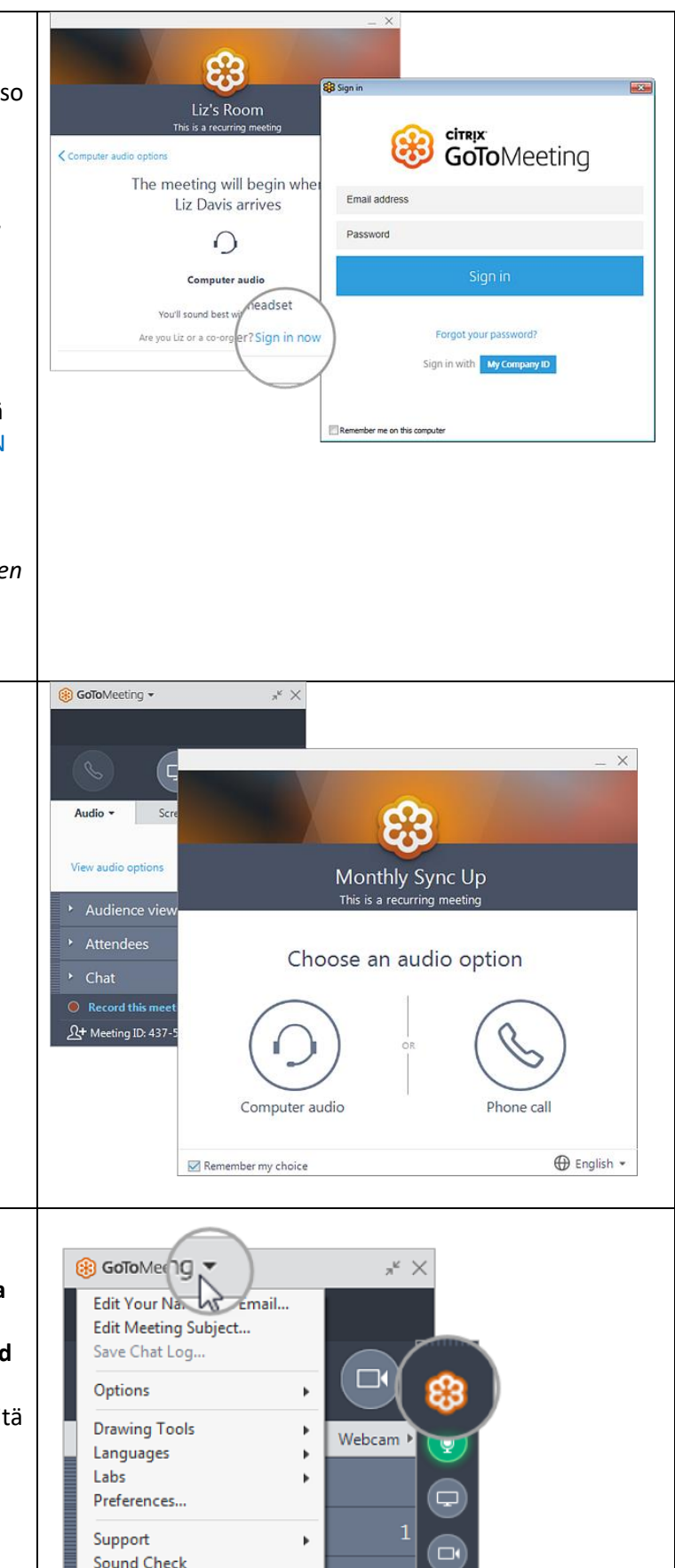

**Report Audio Issues About GoToMeeting** 

Exit - End Meeting

r

#### **MIKROFONI PÄÄLLE JA POIS**

Voit säätää omaa mikrofoniasi klikkaamalla mikrofoni kuvakkeesta ohjauspaneelissa, kuten kuvassa oikealla.

Yleisesti kannattaa myös antaa kaikille osallistujille ohjeeksi, että silloin kun itse ei puhu, niin klikkaa oman mikrofonin pois päältä. Täytyy vain muistaa laittaa se päälle aina kun haluaa osallistua ja puhua. Muutoin suuremmalla kokousporukalla saattaa olla paljon taustaääniä ja hälyä linjalla.

Vihreä kuvake = äänet päällä Punainen kuvake = äänet pois päältä

## **HALLINNOI OSALLISTUJIA**

Ohjauspaneeli sallii sinun (kokousjärjestäjänä) nähdä kaikki osallistujat ja sallii sinun kontrolloida monia asioita, joita osallistujat eivät voi tehdä.

Klikkaa nuolta/väkästä ( **˅** korostettu oikealla olevassa kuvassa) osallistujan nimen vieressä nähdäksesi kaikki toimintovaihtoehdot henkilölle. Voit mm.

**Mute <nimi>** = Mykistää osallistujan mikrofoni **Send Webcam request** = pyyntö osallistujalle aktivoida hänen videokuvansa.

**Make Presenter** = osallistujalle oikeus näyttää materiaalia/jakaa oma näyttönsä kaikille osallistujille. **Make organizer** = osallstujalle pääkäyttäjän oikeudet *(Käytä tätä hyvin harkiten, koska osallistuja saa kaikki oikeudet hallinnoida koko kokoussessiota)*

**Give Keyboard and mouse** = salli näppäimistön ja hiiren ohjaus

**Allow Drawing** = sallii näytölle piirto

**Allow Attendee list** = salli osallistujan nähdä kaikkien muiden osallistujien nimet (oletusarvoisesti kyllä) **Allow chat** = salli osallistujan kirjoittaa pikaviestejä (oletusarvoisesti kyllä)

**Send chat message** = lähetä vain kyseiselle osallistujalle pikaviesti

**Dismiss <nimi>** = erota/poista osallistuja kokouksesta

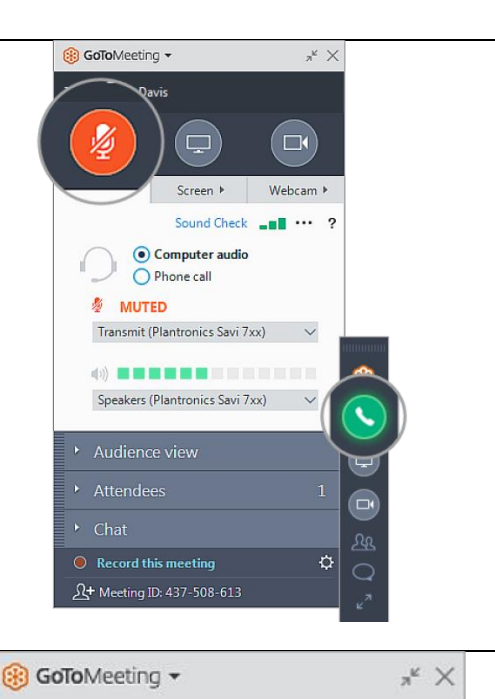

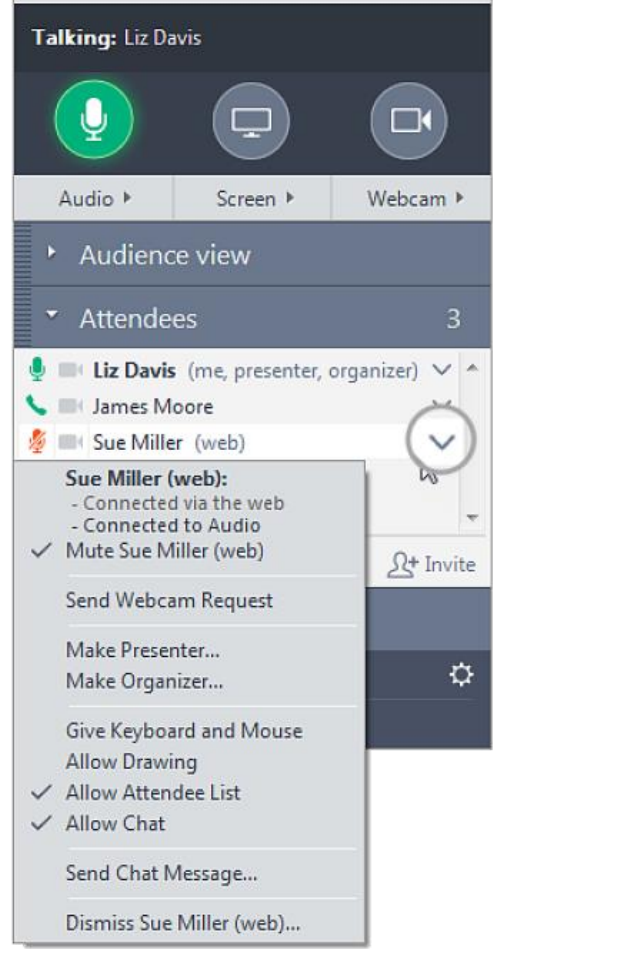

## **OMAN NÄYTÖN JAKAMINEN OSALLISTUJILLE**

Sinä kokouksen järjestäjänä/moderaattorina olet vastuussa näytön jakamisesta ja sen oikeuden siirtämisestä vuorollaan osallistujille, jos niin haluat. Tällöin sallit (annat esitysvuoron) osallistujalle, voi hän jakaa sisältöä oman koneensa ruudulta.

Ruudun jakaminen tapahtuu klikkaamalla näyttöruudun kuvaketta ohjauspaneelissa.

Sisällön jakamisen vaihtoehdot ovat,

**Jakaa koko oma näyttö (SCREEN).** Tällöin muut käyttäjät näkevät kaiken mitä sinäkin näet omalla tietokeesi ruudulla, paitsi sinun GoToMeeting / GoToWebinar ohjauspaneelin. Sinun oma ohjauspaneelisi on muille käyttäjille läpinäkyvä.

**Jakaa yksittäinen ohjelma valikosta.** Voit valita ohjelman valikosta "Start sharing my:", ja tällöin tuon tietyn ohjelman sisältö näkyy muille käyttäjille eikä esimerkiksi sinun työpöytäsi.

#### HUOM!

Lähtökohtaisesti noudattaisin yksinkertaisuuden periaatetta. Tämä tarkoittaa sitä, että suosittelen aina jakamaan koko oman ruudun. Erityisesti jos materiaalia tarvitsee näyttää useammista eri ohjelmista. Siinä kannattaa muistaa sulkea kaikki sellaiset ohjelmat, joita toisten ei halua näkevän.

Screen-valikosta voit kohdata **Change presenter to:** keneksi tahansa osallistujaksi, jolloin on heidän vuoronsa jakaa ruutua. Tai osallistujalistassa klikkaamalla nimen vieressä väkästä ja sen valikosta **Make Presenter**.

Kun jaat oman näyttösi, niin sinä näet tämän näköisen näytön. Vertaa viereiseen kuvaan (oikealla).

Huomaathan, että sinun ohjauspaneelisi on läpinäkyvä muille osallistujille. Eli ohjauspaneelin avulla et voi "piilottaa" näytöltäsi mitään.

Ohjauspaneelissasi on kohta/välilehti Audience View, joka näyttää sinulle pienkuvana sen mitä kaikki muut sillä hetkellä omalla ruudullaan näkevät. Jos kukaan ei jaa näyttöä, silloin näkyvissä on perusruutu lionslogolla, jossa lukee kokouksen nimi ja aika.

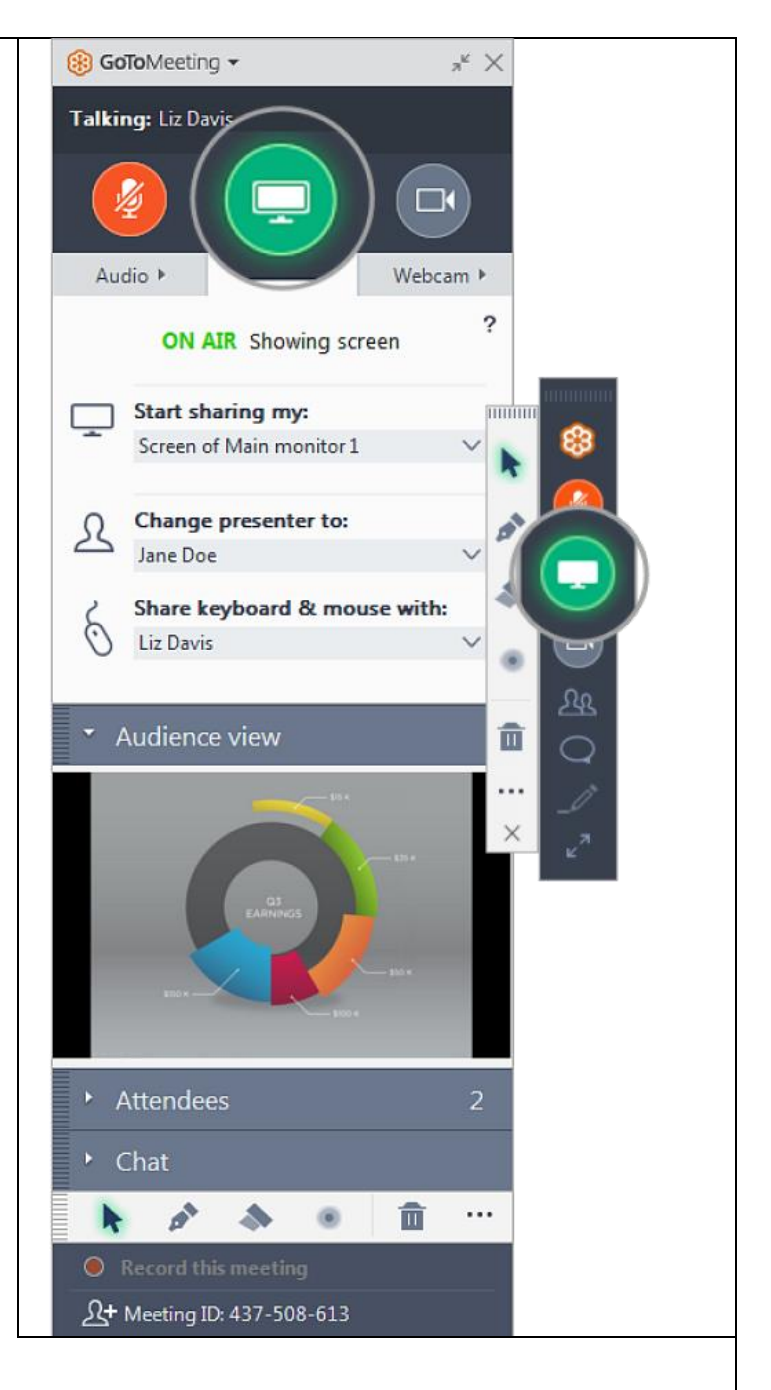

Osallistujat näkevät tämän näköisen näytön, siis koko näytön ilman sinun ohjauspaneeliasi. Samoin kun, joku muu jakaa ruutua, sinä näet koko näytön ilman heidän ohjauspaneeliaan.

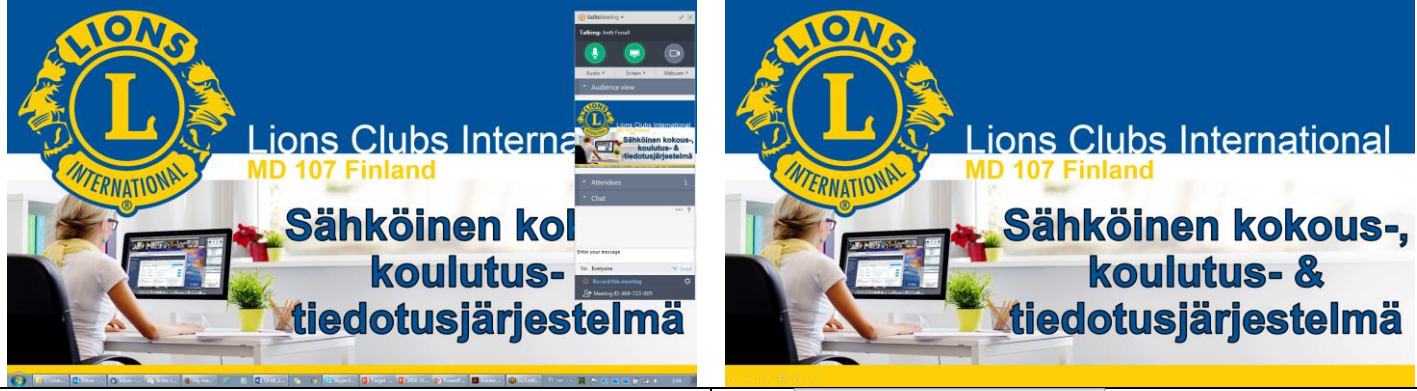

## **OMAN VIDEOKUVAN JAKAMINEN/NÄYTTÄMINEN**

Yleensä kaikissa uudemmissa läppäreissä on sisäänasennettu videokamera, joka kytkeytyy automaattisesti päälle, kun klikkaat videokameran kuvaketta. Vaihtoehtoisesti sinulla voi olla erillinen webcam, joka GoToMeeting / GoToWebinarin pitäisi myös automaattisesti tunnistaa.

#### HUOM!

GoToMeeting mahdollistaa, että kokouksessa on samanaikaisesti maksimissaan 6 osallistujan videota.

#### HUOM!

Nyrkkisääntönä suosittelen, että jos kokouksessa on enemmän kuin 4 osallistujaa, ei kytketä videota ollenkaan päälle, koska videon lähettäminen kuormittaa verkkoa varsin paljon ja hieman hitaammilla nettiyhteyksillä kokous saattaa pätkiä.

## **TEKSTI-/PIKAVIESTIT KOKOUKSEN AIKANA**

Kokouksen aikana voit myös lähettää tekstiviestejä muille käyttäjille kirjoittamalla viestisi CHAT välilehdelle ohjauspaneelissasi.

Kirjoita viestisi kenttään "Enter your message". Sen alapuolella on valikko TO:, jolla voit päättää kenelle viestisi menee. Perusasetuksena on EVERYONE, jolloin kaikki kokouksen osallistujat saavat viestisi.

Klikkaamalla kenttää EVERYONE, voit valita viestisi saajaksi joko yksittäisen osallistujan tai kokousjärjestäjän.

Viestisi lähtee painamalla ENTER / RIVINVAIHTO, tai klikkaamalla painiketta SEND.

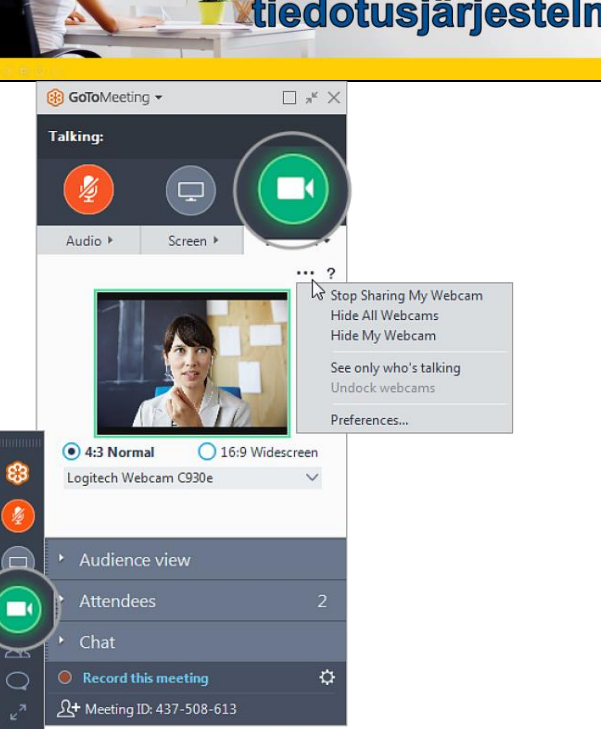

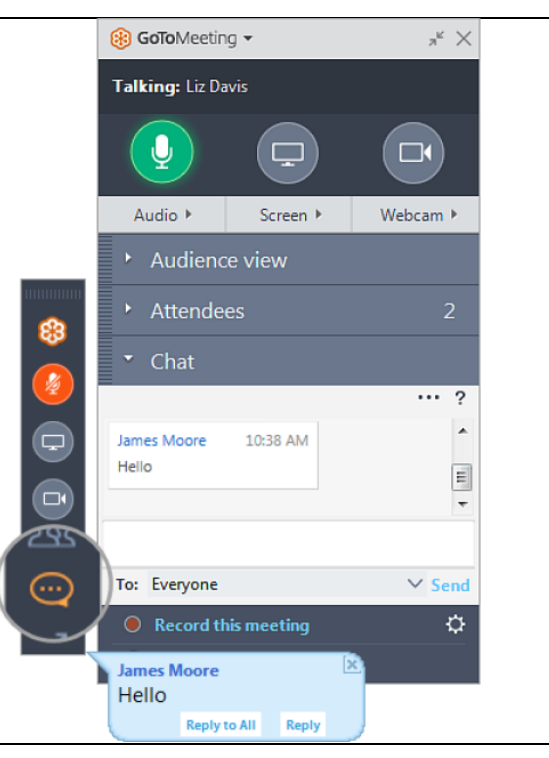

## **TALLENNA KOKOUKSESI VIDEOKSI**

GoToMeeting sallii sinun tallentaa kokouksesi videoksi (mukaan lukien jaetun sisällön/näytön ja kaikki äänet/keskustelut) ja voit muuntaa ne sopivaksi jaettavaksi tiedostoksi (esim. mp4)

Aloita kokouksen tallentaminen klikkaamalla ohjauspaneelin alalaidassa olevaa tekstiä **Record this meeting**.

Kokous päättyy tai haluat katkaista tallennuksen, voit klikata Stop Recording.

Kokouksen jälkeen välittömästi järjestelmä ehdottaa sinulle tallenteen muuntamista videoksi.

# **KUTSU LISÄÄ/MUITA OSALLISTUJIA KOKOUKSEEN**

Kokoukseen liittymiseen eri tarvita muuta kuin 9 numeroinen kokouskoodi (xxx-xxx-xxx), jonka näet ohjauspaneelin alalaidassa (Meeting ID).

Klikkaamalla Meeting ID, saat vaihtoehtoja kopioida kokouskoodi, kutsulinkki, järjestelmä luoma automaattinen kokouskutsu, sähköpostikutsu.

#### **OHJAUSPANEELIN PIENENTÄMINEN JA PALAUTUS**

Nettikokouksen ohjauspaneelisi näyttää jokseenkin tältä. HUOM! voi olla joitakin eroja PC, MAC, ja tablettiversioissa, mutta perustoiminnallisuudet ovat samat.

Voit säästää tilaa näytölläsi minimoimalla ohjauspaneelin pieneksi ja tarpeen mukaan palauttamalla isoksi klikkaamalla kuvan osoittamalla tavalla nuolien kohdalta.

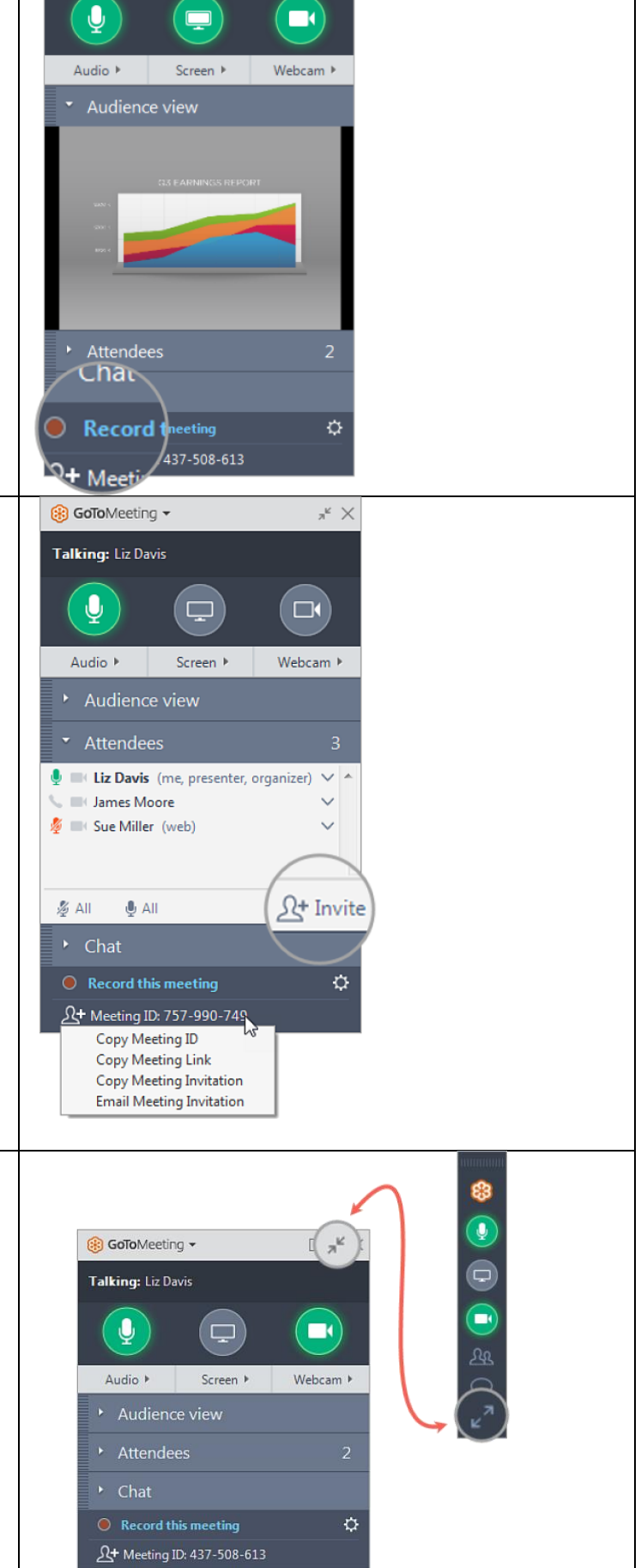

 $\mathbb{R}^{\mathbb{Z}} \times$ 

® GoToMeeting ▼

Talking: Liz Davis